# **ErgoSoft ARCHON**

# **Help Contents**

Choose one of the following topics to learn about using ErgoSoft **ARCHON**. To learn how to use Help, press F1 or choose Using Help from the Help menu.

**Basics Menus Procedures** Index of Commands

#### **Command Menus**

Commands may be entered using menus, using the keyboard or by dragging icons and dropping them on the appropriate tool symbol. To specify which objects will be treated by a command you must select the appropriate icon before giving the command. An alternate method to select icons and activate tools is to use the keyboard

File Menu Commands Edit Menu Commands Objects Menu Commands Retrieval Menu Commands Options Menu Commands Help Menu Commands

#### **Procedures**

How to select objects and issue a command How to get information into the archive How to find information in the archive How to modify information in the archive How to get information out of the archive How to register for ARCHON usage

#### **Command Index**

About Command Commands to apply methods on objects Copy Command Delete Command Define predefined query Command Description Command Exit Command Export Command Function bar option Command Help command Command Help index Command Help on help Command Help procedures Command Hide Command Icon option Command Import Command Information Command Methods option Command Modify predefined query Command **Query Command** Paste Command Rearrange Command Register Command Reorganize Command Return Command Select predefined query Command Show Command Snap Command

#### **File Menu**

File Menu commands are concerned with internally defined operations on archive-data. These operations include adding, extracting and removing archive-data. Operations defined by the user are available from the Objects menu.

Get Information about an Object Import Data into the Archive Export Data from the Archive Change Name and Description of an object Exit ARCHON

#### **Edit Menu**

Copy an object to the Clipboard Paste data from the clipboard Delete an object <u>Return an icon</u> <u>Hide an icon</u> Show hidden icons

# **Objects Menu**

Objects Menu commands are used to apply user-configurable methods to an object in the archive. All methods configured in the profile are presented in the Objects menu.

#### **Retrieval Menu**

Retrieval Menu commands allow searching for data. You can enter a query directly using the Query command. The latest queries are listed in the Retrieval menu. You can also predefine queries that you use frequently. The predefined queries are preserved between ARCHON sessions.

Use predefined queries Select a predefined query Predefine a query Modify a predefined query Retrieve an object

#### **Options Menu**

Options Menu commands change the configuration of the user interface. You can specify how you prefer to see the icons in the ARCHON window. You may also reorganize the icons in the window.

Change the configuration Snap icons to a grid Rearrange icons Reorganizing the database Registering ARCHON

#### **Help Menu**

Help Menu commands help using ARCHON. It looks like you have already found out how to use these commands.

Get the help index Get help about commands Get help about typical command-sequences Get help about using help Get information about Shareware and registration Get information about ARCHON

## **Information**

To get information about an icon in the window first mark this icon, then choose the Information command from the File menu, or press F2, or click on the F2 field of the function bar.

### **Dataimport**

Use the Dataimport command to read data from DOS-files into objects in the archive. The Dataimport command is available from the File menu, or by pressing F3, or by clicking in the F3 field of the function bar or by double-clicking the DOS tool. In the file-specification dialog you can specify the element-type of the data to be used.

In the import dialog you can choose the drive and directory from the appropriate listbox in the Files control-group. In the file listbox you can select multiple files to be imported. To prepare the files for the import add them to the New Objects list in the Import Objects control-group. ARCHON tries to determine the type of each file. You can also predefine the filetype from the Format combobox in the Files control-group. The details of each file in the New Objects list can be viewed by selecting an object name in the list. The future name of the object and the filetype may be changed. You may also enter a description that will be indexed in addition to those keywords automatically extracted from the file. You can add files from different directories to the New Objects list. When you have collected all files to be imported start the import operation by clicking the Import button.

#### **Dataexport**

Use the Dataexport command to write data from an object in the archive to a DOS-file. The Dataexport command is available from the File menu, or by pressing F4, or by clicking in the F4 field of the <u>function bar.</u> Or drop the icon of the object on the DOS tool.

Data of all marked objects will be extracted into DOS-files.

### **Description**

Use the Description command to modify the information for the retrieval of the data. The Description command is available from the File menu, or by pressing F6, or by clicking in the F6 field of the <u>function bar.</u> You can change the name of the object and modify a description of the object. The words contained in the name and in the description are included into the keywords database and may be used to retrieve the object.

# **Exit**

Use the Exit command to terminate the ARCHON session. The command is available from the File menu, or by pressing Alt+F4.

# **Copy**

You may use the Copy command to move data from an object in the archive to the clipboard. The contents of the clipboard may then be used by another application. The Copy command is only active if an object is marked.

Data is stored in the clipboard in a format according to the element type as specified in the profile.

### **Paste**

If there is data on the clipboard, you can import its contents. A new object is created.

The data format is chosen according to the clipboard format of the data. Clipboard formats can only be pasted for which a corresponding data format is defined. If clipboard data is available in multiple formats, ARCHON chooses the one that holds the most information.

## **Delete**

Use the Delete command to remove all marked objects from the archive. The Delete command is available from the Edit menu, or by pressing del or by dragging the icons to the trash tool.

## **Return**

Use the Return command to remove marked icons from the window. The Return command is available from the Edit menu or by dragging icons to the archive tool.

Data of the returned icons is still kept in the archive. To redisplay an icon use the Query command.

#### **Hide**

Use the Hide command to remove marked icons from the window. The Hide command is available from the Edit menu, or by pressing F9, or by clicking in the F9 field of the function bar.

Hidden icons are kept in a hidden-list. The Show command redisplays all hidden icons. To get rid of an <u>object</u>-icon without adding it to the hidden-list, <u>drag</u> it to the archive tool or use the Return command.

### **Show**

The Show command redisplays all icons in the hidden-list. The Show command is available from the Edit menu, or by pressing F10, or by clicking in the F10 field of the <u>function bar.</u> The command is active only if the hidden-list is not empty.

# **Object Methods**

Use the commands in the Objects menu to apply the methods you defined in the profile to the marked object-icons. The commands are available from the Objects menu. Doubleclicking an icon applies the default method. Dragging an icon to the printer tool applies the print method.

# **Predefined Queries**

The Predefined choice of the Retrieval menu presents a submenu with commands for predefined queries. You may choose one of the following:

Select a query Predefine a new query Modify an existing query.

# **Select Query**

Use the Select Query command to select a guery from the list of predefined queries. The command is available from the Predefined submenu in the Retrieval menu.

# **Define Query**

Use the Define Query command to add a new guery to the list of predefined queries. The command is available from the Predefined submenu in the Retrieval menu.

# **Modify Query**

Use the Modify Query command to change a guery in the list of predefined queries. The command is available from the Predefined submenu in the Retrieval menu.

# **Query**

Use the Query command to search for data in the archive. The command is available from the Retrieval menu, or by pressing F7, or by clicking in the F7 field of the function bar or by double-clicking the archive tool.

In the object retrieval dialog you can enter keywords in the Query expression field. These keywords are looked for in the retrieval database when you click on the Search button. A report next to the Search button shows you how many objects have been found that match the given expression.

The names of these objects are filled into the Objectpool listbox. Select those objects you really need by selecting them in the Objectpool and adding them to the Objectselection listbox using the Add button. If you decide that an object in the Objectselection is not one that you need you can move it back by clicking the Back button.

You can search for additional objects by changing the Query expression. When you click the Search button again the Objectpool listbox will be emptied and filled with objects according to the new query. Objects that you allready have moved to the Objectselection will remain there and you can append further objects from the new query.

You can select any object in one of the listboxes and then click on the Show Keywords button. Archon will show you the list of all keywords attached to this object. This gives you an additional cue to decide if this object is of interest.

# **Configuration**

The Configure choice of the Options menu presents a submenu with commands to change the configuration of ARCHON to match your taste. You may choose one of the following:

Function bar: location and size of the function bar Icons: size and spacing of icons on the ARCHON desktop<br>Methods: default method and print method default method and print method Profile: ... .INI file entries (methods, data formats)

# **Configuration of Function Bar**

Use this command to change the appearance of the function bar. The command is available from the Configure submenu in the Options menu.

Usually you may want to see it like the function key-block of your keyboard.

# **Icon Configuration**

This command lets you change the size of the icons in the window. The grid size for icons placed automatically may also be defined. The command is available from the Configure submenu in the Options menu.

# **Method Configuration**

Use the Method Configuration command to set the default method and the print method. The command is available from the Configure submenu in the Options menu.

# **Profile**

Use the Profile command to customize methods and formats. The Profile command is available from the Configure submenu in the Options menu.

The profile dialog presents information concerning each defined data format. In the left listbox you can choose the format you are interested in. The first format entry is <Global>. If the Global format is selected general profile item values can be handled. The right listbox presents a list of all methods or a list of additional profile entries. To switch between these lists click on the Show Items or Show Methods button.

Global profile items Format specific profile items Method Definition Select and modify values Usage of the buttons

## **Snap**

Use the Snap command to put all visible icons to a free grid-position. The Snap command is available from the Options menu, or by pressing F8, or by clicking in the F8 field of the function bar.

#### **Rearrange**

Use the Rearrange command to sort all icons visible in the window. The Rearrange command is available from the Options menu, or by pressing Shift and F8, or by clicking in the F8 field of the <u>function bar</u> while pressing the Shift key.

# **Reorganize**

Use the Reorganize command to check consistence of the archive and optimize access to objects.    The Reorganize command is available from the Options menu.

The Reorganize command detects and eliminates unused entries in the keyword database.

# **Register**

Use the Register command to order a ARCHON registration number and to enter this number. The Register command is available from the Options menu.

ARCHON is ShareWare. You can use the Register command to register your copy of ARCHON. In a first dialog box you will be asked for your address. Your name and address will be stored in the database and in the win.ini file. Later this information will be used to verify your registration number.

A second dialog will ask you to actually order an ARCHON registration. You may print or file a completed order form. The information of the second dialog is not stored in the database.

When the registration form is received by ErgoSoft AG, a temporary registration number will immediatly be sent to you. After processing your registration a permanent registration number will be sent to you. Enter these numbers after clicking the Enter Registration Number button.
## **Help Index**

The Help Index command calls the Microsoft help utility and presents the top index of helptopics available. The Help Index command is available from the Help menu, or by pressing F1, or by clicking in the F1 field of the <u>function bar.</u>

# **Help Commands**

The Help Commands command presents an index of all available commands.

# **Help Procedures**

The Help Procedures command presents an index of typical sequences of command usage.

# **Help on Help**

The Help on Help command calls the explanation on how to use the Microsoft help utility.

# **About ARCHON**

About ARCHON shows some information about the ARCHON application.

### **Function bar**

The function bar is a visual copy of the function key block on your keyboard. Clicking a field of the function bar is equivalent to pressing the corresponding function key. You can choose how your function bar looks using the Functionbar choice in the Options Configure menu.

## **Dragging**

You can drag an icon by pointing to it with the mouse, pressing the left mouse button, and moving the mouse without releasing the button.

To drop the icon release the mouse button. If you drop the icon over a tool an appropriate action will be started. If you drop the icon anywhere else on the ARCHON desktop the icon will be moved there.

# **Dropping**

You can apply a command to an icon by dragging the icon to a tool-symbol. Release the mouse button when the icon ist over the tool that represents the intended command.

### **Keyboard**

To select an icon using the keyboard first press and hold down the Control key. To each icon a number will be displayed. To select or deselect an icon enter its number while holding down the Control key. To give a command from a command menu use the usual keyboard accelerators. You can also activate a tool by holding down the Control key and pressing the appropriate character.

## **Query Expression**

A query is used to find data in the archive. A query expression is composed of a list of keywords.

In the keyword, the following ´Wildcard´ characters have a special meaning:

- $\dot{a}$  matches any sequence of characters (zero or more)
- `?' matches any character
- [SET] matches any character in the specified set,
- [ISET] or [^SET] matches any character not in the specified set.
- A set is composed of characters or ranges; a range looks like character hyphen character (as in  $0-9$  or  $A-Z$ ).
- To suppress the special syntactic significance of any of ` $[] * ? !^`$  in a [..] construct and match the character exactly, precede it with a  $\dot{\ }$ .

Keywords may be combined by the logical operators and and or. A missing operator is assumed to be and. The expression is evaluated left to right, there is no precedence.

### **ARCHON**

{ahr'-kahn}

In ancient Greek city-states, archons were state magistrates of the highest order. Athens had at first three archons--one each to wield religious, military, and civil powers. In the 8th century BC their tenure was for ten years, but by 683 BC tenure was reduced to one year.    Soon thereafter, six court magistrates (called themosthetai) were elected, in addition to the archons, to record judicial decisions. The nine positions were the focus of fierce political rivalry in the 7th and 6th centuries BC. After 487 BC the archons were chosen by lot from all three social classes, and their importance diminished. Ex-archons became lifetime members of the AREOPAGUS.   

Citation from: The Academic American Encyclopedia, online edition, Grolier Electronic Publishing, Danbury, CT., 1991.    (CompuServe: GO AAE)

Bibliography: Sealey, Raphael, A History of the Greek City States, 700-338 B.C. (1976).

# **Predefined Query**

ARCHON keeps a list of predefined queries. You can add frequently used queries to the list and modify them by the commands in the Predefined submenu of the Retrieval menu.

### **Object**

An object represents a file in the archive. Each object must have a different datatype called its data format. Data formats are defined in the profile. The Import and Export commands are used to move objects into and out of the archive.

Objects can be located by queries. Directly accessible objects are visualized by an icon on the ARCHON desktop.

## **Tool**

A tool is an icon on the ARCHON desktop that can be used to start commands.  $\;$  Commands are initiated by dragging an icon to a tool or by double clicking on a tool.

### **Method**

A method is a user-definable operation to be applied to a data-element in an object. Available methods are specified in the profile. For each method the user can supply instructions for applying them to any data format of an object.

### **Default Method**

The default method is applied to an object when you double-click its icon. Use the Method Configuration command to set the default method.

#### **Print Method**

The print method is applied to an object when you drag its icon to the printer tool. Use the Method Configuration command to set the print method.

#### **Shareware**

ARCHON is Shareware. This means you may use ARCHON for a reasonable period to find out if ARCHON is usefull for you. After this period you will be invited to register your usage of ARCHON.   

Shareware is not Public Domain! This means copyright laws apply to Shareware in the same way as to commercial software. ErgoSoft AG holds the copyright for ARCHON. You are free to give away unaltered and complete copies of ARCHON but you should register after the trial period.

## **Global Profile Items**

Global profile items represent entries that concern the general behavior of ARCHON.

- AutoImportDir: Specification of a full path. After application of a method ARCHON will import all new files found in this directory .
- Indexing: Set to 0 or 1. If Indexing is set to non-zero ARCHON will try to full-text index new imported objects. If set to 0 ARCHON will build the index from the most important file specifications..

#### **Format Specific Profile Items**

Format specific profile items are used to customize the methods when they are applied to an object of the selected format.   

- Application: Specification of the application path. The value of this item can be used as **\$APPLICATION** in the method definitions.
- Tmpfile: The name of the temporary file. This name is used in the method definition. The value of this item can be used as **\$TMP** in the method definitions.

The Match and Masks item specify how ARCHON can identify the format.

- Masks: The Masks item is a list of possible filename masks that match to files of the specified format. Several masks may be separated by ";".
- Match: Match defines patterns used to verify that a file is of the specific format. See the documentation for a description of the Match item.

#### **Method Definition**

The method definitions specify how ARCHON will apply a method to an object. The <Global> methods represent a default for each method.    **#ID** is a reference to the selected object. **\$APPLICATION** and **\$TMP** will be replaced by format specific items. Format specific method definitions can be used when the global definition is not applicable to a specific format. The global definition is used if the format specific one is undefined. For a definition of the method specification language see the manual.

## **Value Selection and Modification**

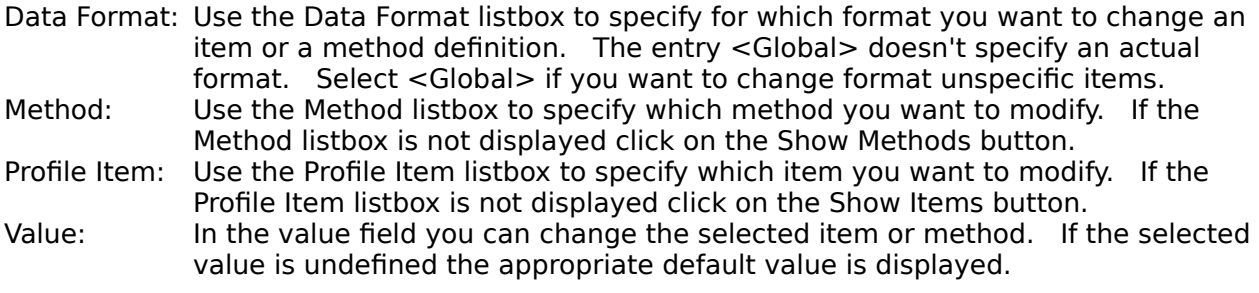

# **Buttons in the Profile Dialog**

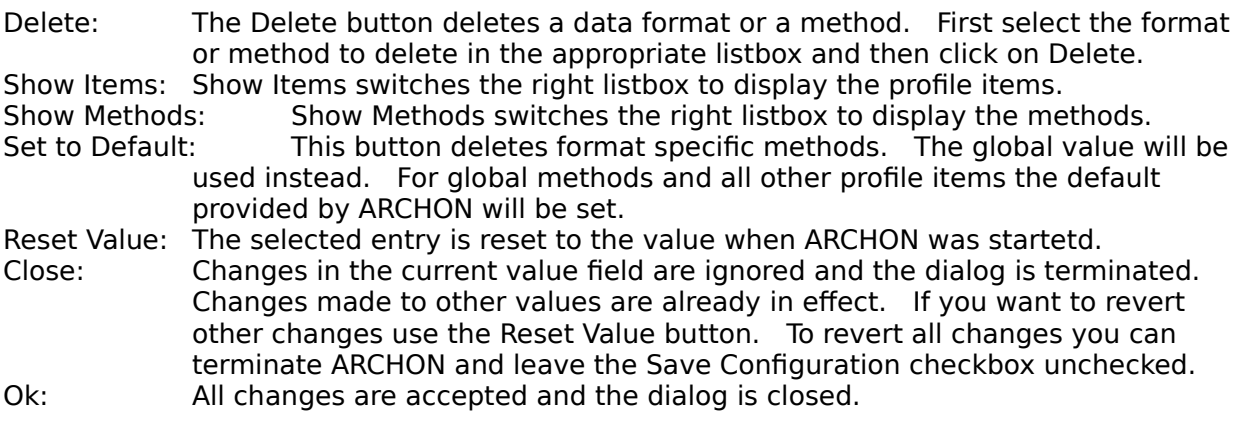

### **Getting Data into the Archive**

You can put information from a  $pos$  file or from the clipboard into the archive. Follow these steps to import your data:

- 1a. Select the Import command if you want to import from a DOS file. In a file selection dialog you can specify a list of the names of the files to import.
- 1b. Or if you want to paste from the clipboard select the paste command.
- 2. During the file selection dialog you can choose the format of the data. If you don't specify the data format ARCHON selects an appropriate format. If ARCHON finds more than one possible format you will be asked for the correct one.    Data pasted from the clipboard is imported automatically in a data format according to the format of the clipboard-data.

### **Locating Data in the Archive**

Occasionally you may wish to locate some data you have put into the archive. All objects you want to access must be represented by an icon on the ARCHON desktop. Follow these steps to access your data:

#### 1a. Select the Query command.

If you frequently use the same queries you can predefine queries using the Predefine Query and the Modify Query command.

- 1b. Or select a predefined query using the **Select Query command.**
- 2. Use the Query Expression to specify how your data can be found. Use the Search button to find all documents matching the search expression.
- 3. From the Objectpool list you can choose the objects you actually want to access. Use the Add button to move the desired objets from the Objectpool to the Objectselection.    You may view the keywords of any object to ensure that you select the objects you want. To view the keyword list select the object and click on the Show Keywords button.
- 4. Click on the Ok button to display all objects in the Objectselection list on the ARCHON desktop.

#### **Extracting Data from the Archive**

There are several places to output data from the archive. You can write into a DOS file, or you can put the data onto the clipboard or you can apply the print method to it (or any method that leaves the data somewhere). The topic Using Data in the archive describes how to apply methods to an object. To export data to a DOS file or to the clipboard follow these steps:

- 1. Mark the object containing the data to export. For export to the DOS filessystem you can mark a group of objects.
- 2a. Select the **Export command** to write a DOS file. In a file selection dialog you can specify the filename.
- 2b. Or select the Copy command to put data onto the clipboard.

#### **Using Data in the Archive**

In the profile dialog you can specify a list of methods that can be applied to an object.    These methods are available from the Objects Menu. There are two special methods: the default method and the print method. These methods are specified by the Method Configuration command. To apply a method follow these steps:

- 1. Mark the object containing the data to work on. You can mark a group of objects.
- 2. Select the appropriate command from the Objects Menu.

To apply the default method double click on the icon or select the icon and press F4, or click in the F3 field of the function bar. To apply the print method drag the icon to the printer tool.

## **Register ARCHON**

The usage of ARCHON during the trial period is free. When you start ARCHON for the first time, the program will record the date in the new database and in the WIN.INI file. After the trial period you will see a reminder message that you should register. For registration you will run through the following steps:

- 1. Click on the Register Now button in the reminder message or select Register in the Options menu. You will see a form that asks you for some information about you. Fill in all fields that apply.
- 2. Click on the Order button to get the order form. Specify how many copies of ARCHON you want to register and how you would like to pay the registration fee.
- 3a. Write the form to a disk-file by clicking on the file button. You can send this file by email or print it and proceed the same way as step 3b. E-mail addresses are:    CompuServe ID: 100012,147; Internet-address: 100012.147@Compuserve.com.
- 3b. Or click on the print button. The form will be printed on your printer. Send the form to the indicated address by surface mail or by fax.
- 4. As soon as possible ErgoSoft will send you a temporary registration number. Enter this number using the Register command in the Options menu and clicking on the Enter Register Number button. This will give you an additional period without reminder.
- 5. When ErgoSoft has received your money a definitive registration number will be sent to you. Entering this number will disable all reminders.

### **Selecting Icons**

An icon of an object or a tool may be selected by using the mouse or the keyboard. All selected icons will be considered as the arguments of the next command.

To select an icon using the mouse just point to the icon and click with the left mouse-button.  Previous selected icons will be deselcted and this icon will visually be marked as selected. If you want to select additional icons you must hold down the Shift key while clicking the additional icons. An alternate method is to click with the right mouse button to select additional icons.

To select a group of icons at a time you can press the mouse-button while not pointing to any icon and drag the mouse over the icons you want to select. A rectangle will be drawn to indicate which icons will be selected. When you release the button all icons in the rectangle will be selected and previous selections will be removed. If you pressed the Shift key during this operation the new selection will be added to the previous selections. Using the right button has the same effect as pressing the Shift key and using the left button.

To select an icon using the keyboard press and hold down the Control key. All icons now have a number faded in. While holding the Control key enter the number of the icon you want to select and then release the Control key. The new selection is added to previous selections. Select the icon again to remove its selection.

# **Configuring ARCHON**

When you run Archon for the first time, it will present the initial configuration screen for setting up its database. Later, you can change the Archon configuration by using the menu OPTIONS-CONFIGURE

This menu item has a submenu with the following functions:

- **Functionbar**
- Controls the type and position of the function-bar, if any.
- **Icons**
- Controls positioning and look of icons
- **Methods** 
	- Setup of method used when dragging icon(s) to the printer or double-clicking an icon
- **Profile**

Lets you define and change new or existing file formats

#### **About file formats**

Archon can handle a virtually unlimited number of file formats. Many popular formats have built-in upport, but you can add your own formats by supplying the following information:

- **Format name** used within Archon. Examples: WinWord, CorelDraw.
- **Application** used for editing, viewing and printing the file. If you get an application execution error when you try to edit a file, you can use this entry to tell Archon exactly where the program is. Examples: WINWORD, Z:\WIN\CORELDRW
- **Tmpfile** defines the name of the temporary file that is created when an object is edited, viewed or printed.
- **Masks** indicates files of the given type. Examples:  $\star$ . DOC;  $\star$ . DOT and  $\star$ . CDR. A Masks entry is simply a sequence of file name patterns, separated by semicolons.

Examples: \*. DO?; \*. TXT

\*.XLS;\*.XLC;\*.XLS;\*.XLM;\*.XLW or simpler \*.XL?

**Match** patterns are patterns and actions of the Archon indexer macro language. Defining the match entry properly enables automatic format detection and full text indexing of user defined file formats. Creating a match string with full text indexing for an new file format requires programming experience. We are happy to help you with this.

To give you an idea, here is the match string for the Windows Write file format:

#### **Warning: extremely technical stuff ahead!**

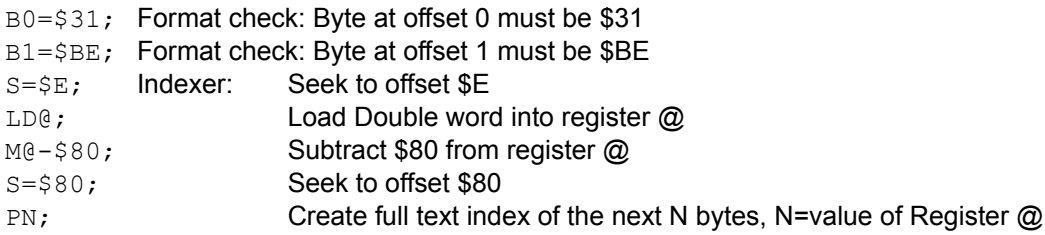

**Format detection:** When a file is imported, it's type is matched to one of the know data types: All filetypes where one of the patterns in **Masks** matches the filename, will test the files´s contents with the patterns in **Match.** If more than one file format satisfies both conditions, the user has to select the proper file format from a list box, but this is very rare.

#### **The Basic Idea behind ARCHON**

#### How does it work?

Archon stores files in one or more database files and records the exact location of every file in a central index. Database files can reside on harddisks, network drives, or removable media. Usage of these files is managed automatically by moving rarely used files down the storage hierarchy and finally to removable media. When one of these files is accessed again, Archon requests the corresponding disk and moves the file back to the hard disk. This way, you have virtually unlimited storage capactiy.

How does Archon help me find my data?

When a file is moved into the Archon storage system keywords are automatically collected from the file name, file contents and an optional description. The file may be retrieved at any time by entering matching keywords.

How can Archon extract keywords from different files?

Archon "knows" a great variety of file formats. It uses this knowledge for decoding the internal file structure and for extracting textual information. The knowledge base is growing rapidly. Currently, it covers formats written by 64 widely used applications, including WinWord, MS-Word, WordPerfect, Excel, Lotus, Symphony, CorelDraw and Pagemaker. Experienced users may even expand the knowledge base themselves, by adding their own formats.

What's the difference between Lotus Magellan and Archon?

- Archon is Windows-based while Magellan is a DOS application.
- Archon manages all the storage you want, automatically. It will offload files to removable media, effectively treating them as an extension of your fixed disks. Magellan compresses and indexes files on your hard disks only, it will not offload to removable media.
- Archon users can add their own formats, complete with automatic indexing using our 'Indexer macro language'.

What equipment do I need to run Archon?

ARCHON requires Windows 3.0 or 3.1 in standard or enhanced mode, a floppy drive, 2MB RAM, and at least 1MB free harddisk space for its index files. Archon will use any storage device accessible as a DOS device. This includes network drives as well as removable optical or magnetic disks.